# **Accès à la plateforme iT.SCHOOL**

Afin d'accéder à la plateforme iT-SCHOOL veuillez-vous rendre à l'adresse internet suivante : **[https://ismcouvin.it-school.be](https://ismcouvin.it-school.be/)**

> **ou utiliser le lien sur la page internet de notre école [https://www.ismcouvin.eu](https://www.ismcouvin.eu/)**

Vous rencontrez des difficultés pour vous connecter : **Contactez votre établissement scolaire !** Vous ne trouvez pas trace des mails ou documents adressés par iT.SCHOOL, vérifiez dans vos courriers indésirables (spam).

## **1. Première connexion**

Vous avez reçu par mail votre nom d'utilisateur et la possibilité de vous connecter par le biais d'un lien. Ce lien est à usage unique (**validité : 14 jours**), il permet votre première connexion à la plateforme pour définir votre mot de passe personnel.

• Cliquez sur le lien se trouvant dans le mail afin de confirmer votre identification. Le champ "jeton de connexion" se complète automatiquement, veuillez juste cliquer sur le bouton "Connexion"

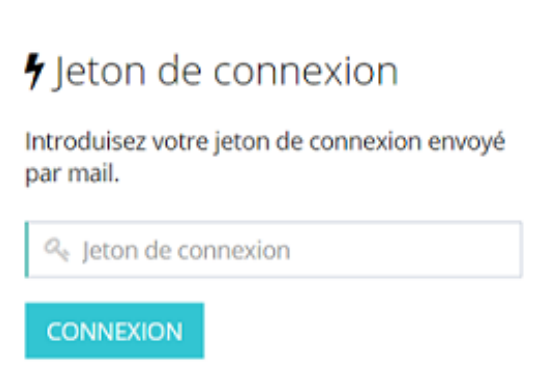

• Choisissez votre mot de passe puis cliquez sur le bouton "Modifier"

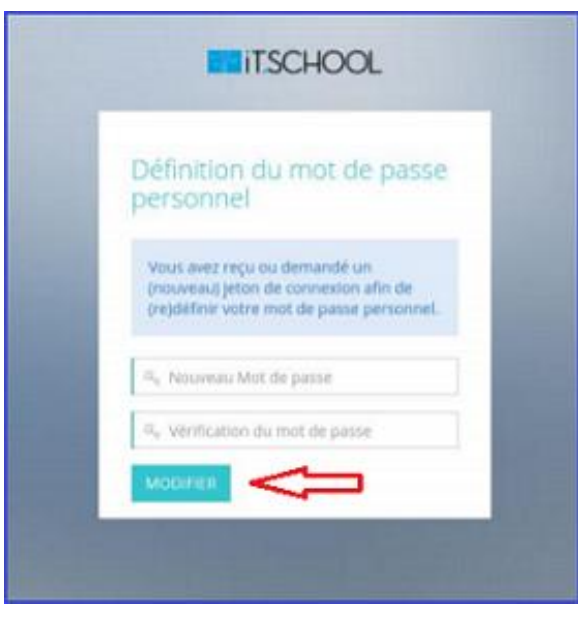

En cliquant sur MODIFIER, vous êtes immédiatement connecté à la plateforme iT.SCHOOL

- Si vous n'avez qu'un seul enfant, vous arrivez directement sur le tableau de bord de la plateforme
- Si vous avez plusieurs enfants, vous devez cliquer sur le bouton "Se connecter avec ce compte" (voir point 1.4.) et vous arrivez sur le tableau de bord de l'enfant sélectionné

# **2. Connexion suivante**

- Introduisez votre nom d'utilisateur reçu dans le mail et le mot de passe que vous avez défini
- Cliquez ensuite sur CONNEXION

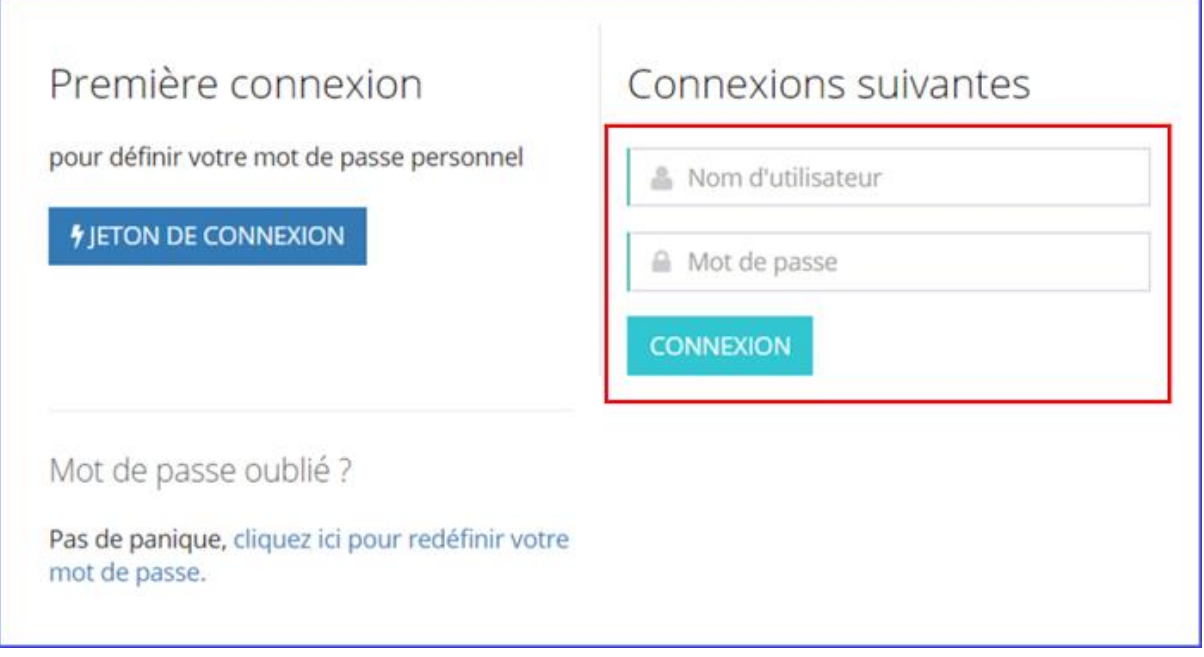

### 3. Problème de connexion

*Cas de figure n°1: Mon jeton de connexion n'est plus valide*

• Cliquez sur "redéfinir votre mot de passe"

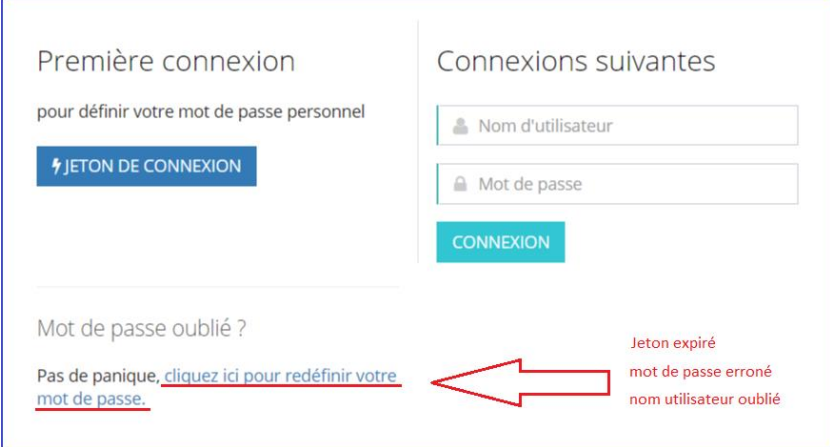

• Encodez votre adresse mail reprise dans la base de données de l'école puis cliquez sur le bouton "soumettre"

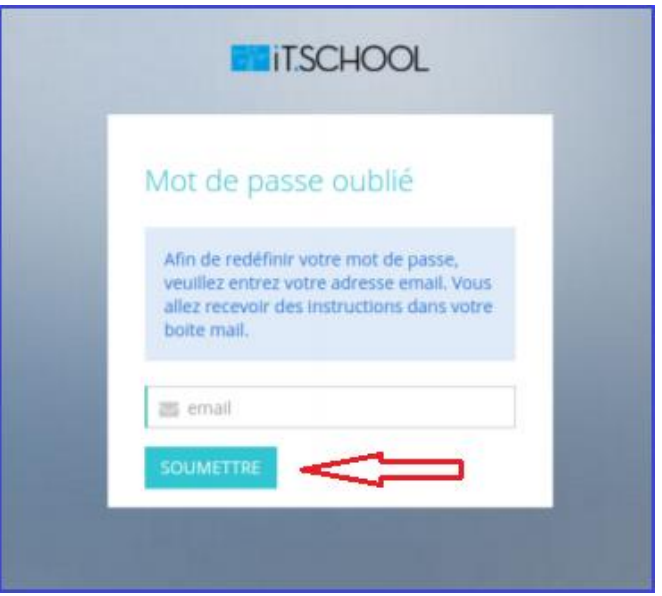

• Cliquez sur le lien repris dans le mail qui vous est envoyé et configurez votre mot de passe comme expliqué [au point 1. Première connexion](https://wiki.it-school.be/fr/tutoparents#h-11-premi%C3%A8re-connexion)

*Cas de figure n°2: Mot de passe oublié/erroné*

Même procédure que le cas de figure n°1.

*Cas de figure n°3: Nom utilisateur oublié/erroné*

Même procédure que le cas de figure n°1.

*Cas de figure n°4: Je ne reçois pas de mail avec un nouveau jeton de connexion après avoir encodé mon adresse mail*

C'est qu'il n'y a pas de compte lié à votre adresse mail. Veuillez alors recommencer la procédure en renseignant l'adresse mail que vous avez communiquée à l'école ou veuillez prendre contact avec l'établissement scolaire pour voir quelle adresse mail il a en sa possession

L'application iT.SCHOOL est téléchargeable depuis le site internet. Veuillez-vous rendre sur la page de connexion **via le lien envoyé par l'école de votre enfant**.

### **Installation sur IOS - Iphone**

• Sur la page de connexion, vous devez cliquer sur le bouton comme indiqué sur l'image ci-dessous (l'URL [test.it](http://test.it-school.be/)[school.be](http://test.it-school.be/) n'est pas le site sur lequel vous devez vous rendre ; pour rappel, votre école a du vous transmettre un lien pour vous rendre sur la bonne page de connexion)

• Ensuite, une fois le menu ouvert, vous devez cliquer sur l'option "Sur l'écran d'accueil"

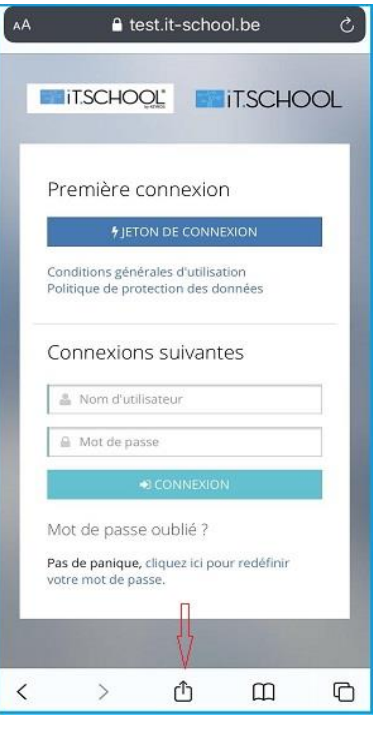

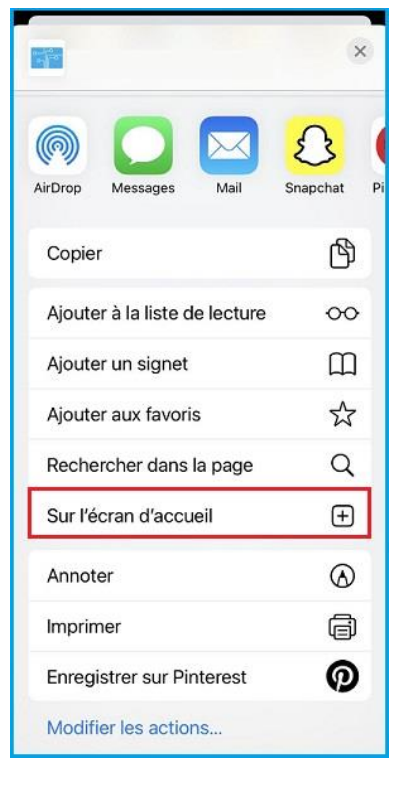

• Cliquez sur le bouton "Ajouter" (l'URL [test.it](http://test.it-school.be/)[school.be](http://test.it-school.be/) n'est pas le site sur lequel vous devez vous rendre ; pour rappel, votre école a du vous transmettre un lien pour vous rendre sur la bonne page de connexion)

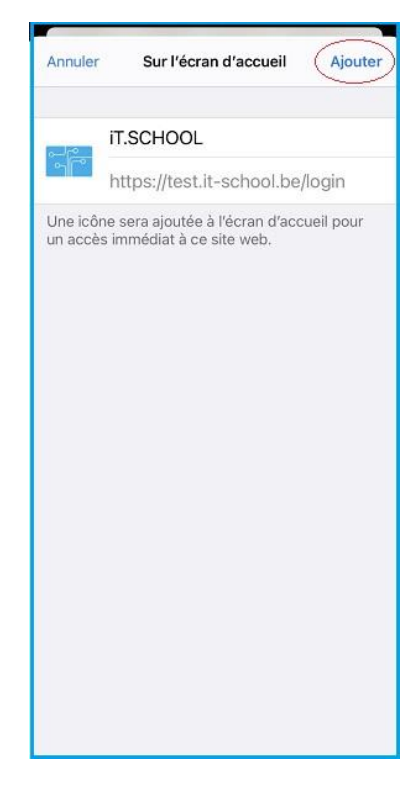

Une fois que vous avez cliqué sur le bouton "Ajouter", l'application se trouve sur votre écran d'accueil Pour consulter les données de votre enfant, vous devez d'abord vous identifier

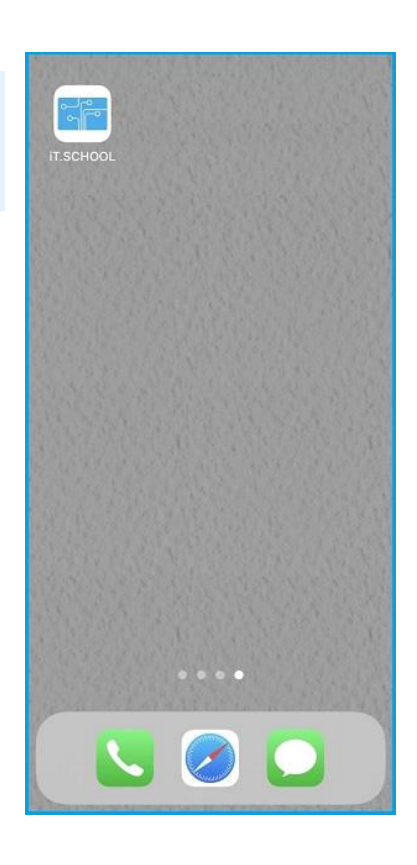

#### **Installation sur Android**

• Sur la page de connexion, vous devez cliquer sur le bouton représentant 3 petits points verticaux sur le coin supérieur gauche de l'écran (l'URL [demo.it-school.be](http://demo.it-school.be/) n'est pas le site sur lequel vous devez vous rendre ; pour rappel, votre école a du vous transmettre un lien pour vous rendre sur la bonne page de connexion)

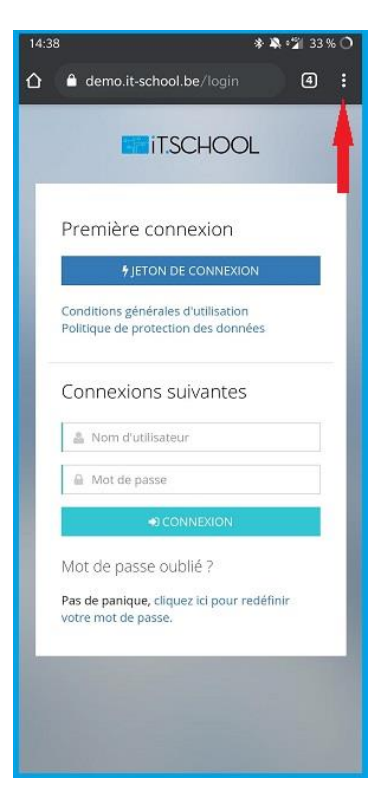

- Ensuite, une fois le menu ouvert, vous devez cliquer sur l'option "Ajouter à l'écran d'accueil"
- Cliquez sur le bouton "Ajouter"

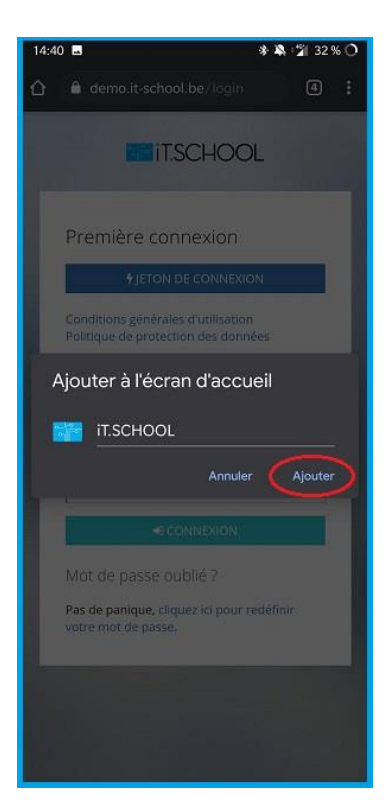

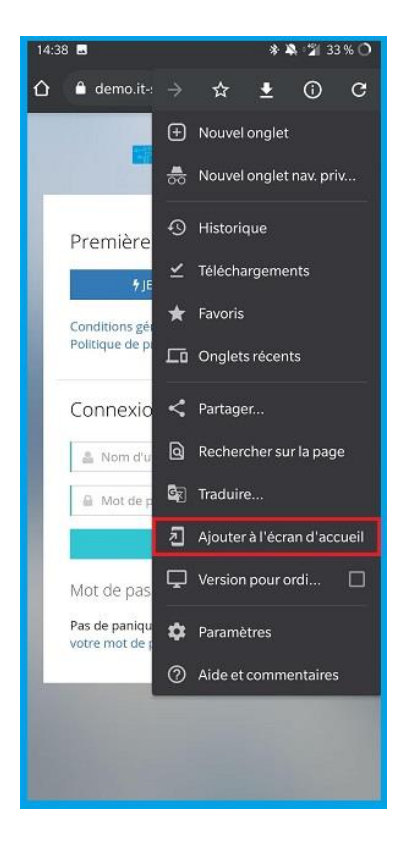

• Cliquez sur le bouton "Ajouter automatiquement"

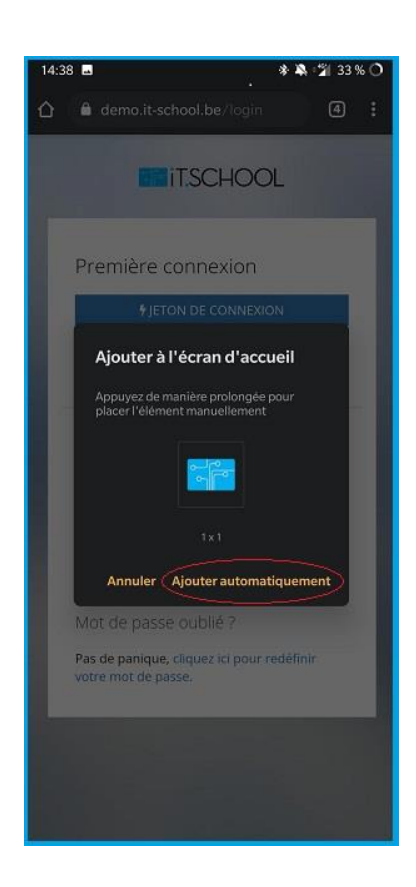

Une fois que vous avez cliqué sur le bouton "Ajouter", l'application se trouve sur votre écran d'accueil Pour consulter les données de votre enfant, vous devez d'abord vous identifier

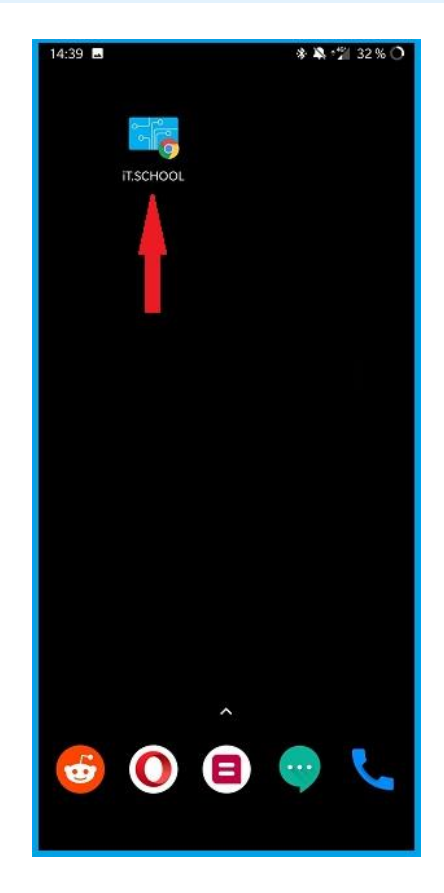